## **Dell Pro webkamera** WB5023

## Brugsvejledning

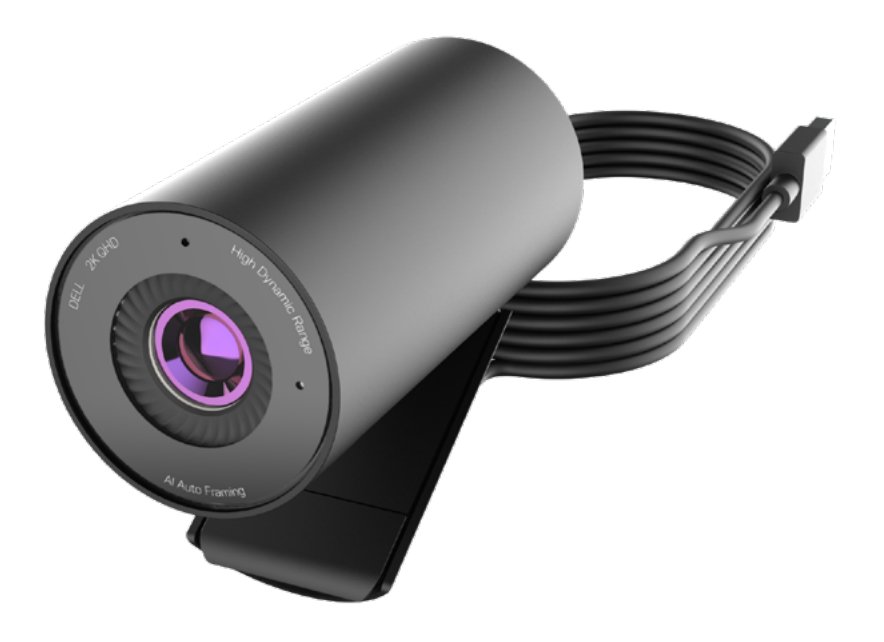

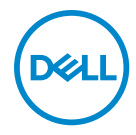

- **BEMÆRK:** En BEMÆRKNING angiver vigtige oplysninger, der hjælper dig med at bruge din computer bedre.
- **FORSIGTIG: FORSIGTIG angiver at, der kan opstå mulig skade på hardware eller tab af data, hvis instruktionerne ikke følges.**
- **ADVARSEL: En ADVARSEL angiver et potentiale for materielle skader, personskader og dødsfald.**

**Copyright © 2022 Dell Inc. eller dets datterselskaber. Alle rettigheder forbeholdes.** Dell, EMC og andre varemærker er varemærker tilhørende Dell Inc. eller dets datterselskaber. Andre varemærker kan være varemærker tilhørende deres respektive ejere.

2022 – 08

Rev. A00

# Indhold

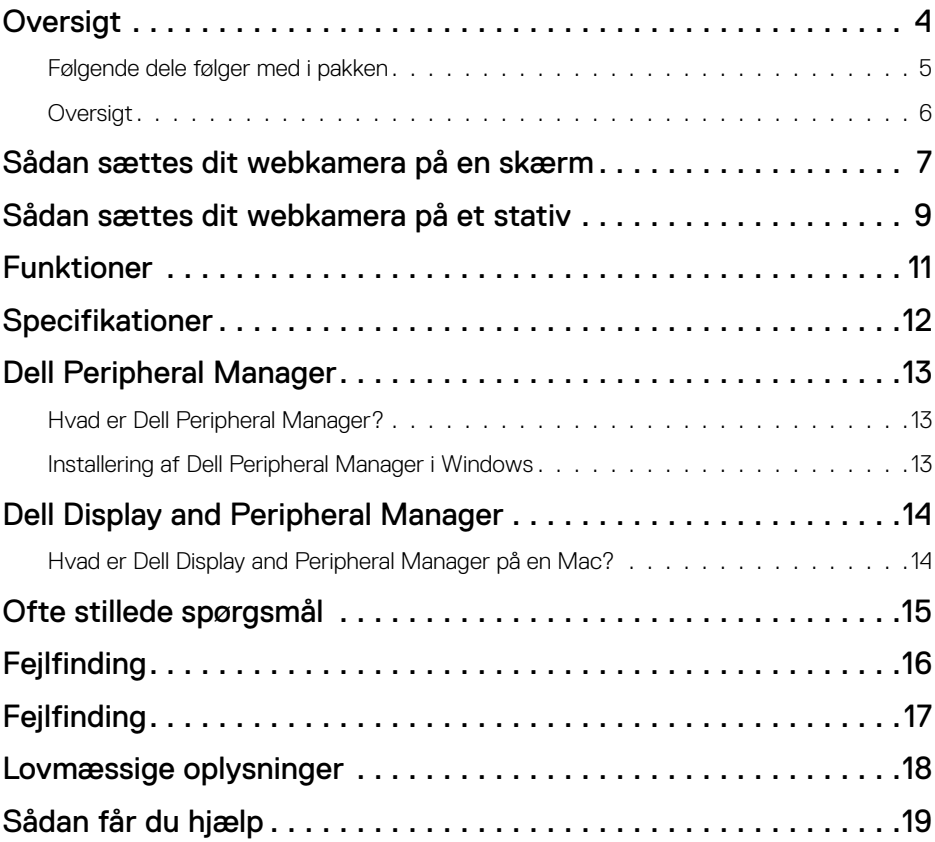

## <span id="page-3-0"></span>**Oversigt**

### **Dell WB5023-webkameraet er det nyeste inden for Dell's eksterne udstyr med følgende specifikationer:**

- 2K-video med 30 fps og Fuld HD-video med 60 fps
- Automatisk indramning med AI
- 4x digital zoom
- Justerbar synsfelt med autofokus
- Indbygget mikrofon
- HDR (High Dynamic Range) og brug af støjreduktion på videoer
- Yderligere tilpasning med Dell Peripheral Manager i Windows og Dell Display and Peripheral Manager på en Mac

### <span id="page-4-0"></span>**Følgende dele følger med i pakken**

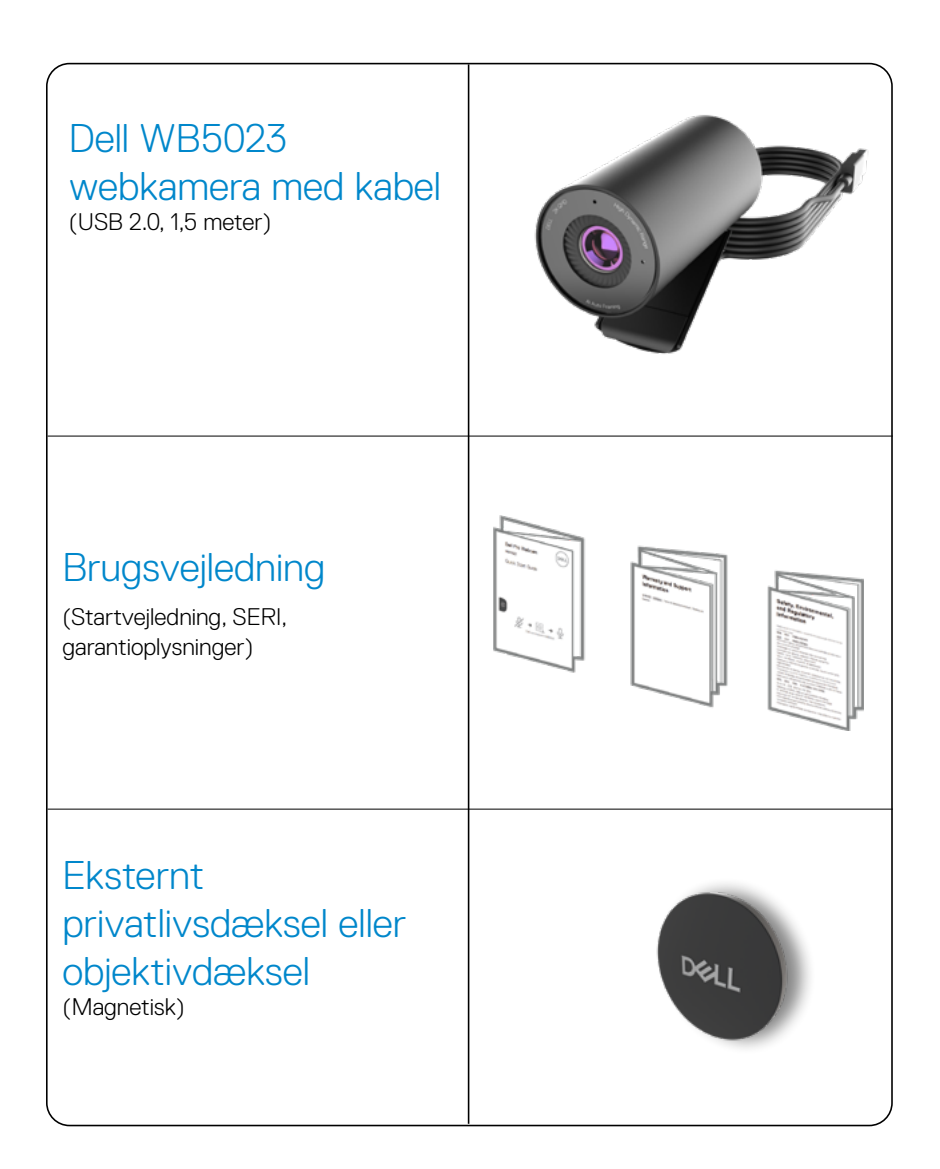

### <span id="page-5-0"></span>**Oversigt**

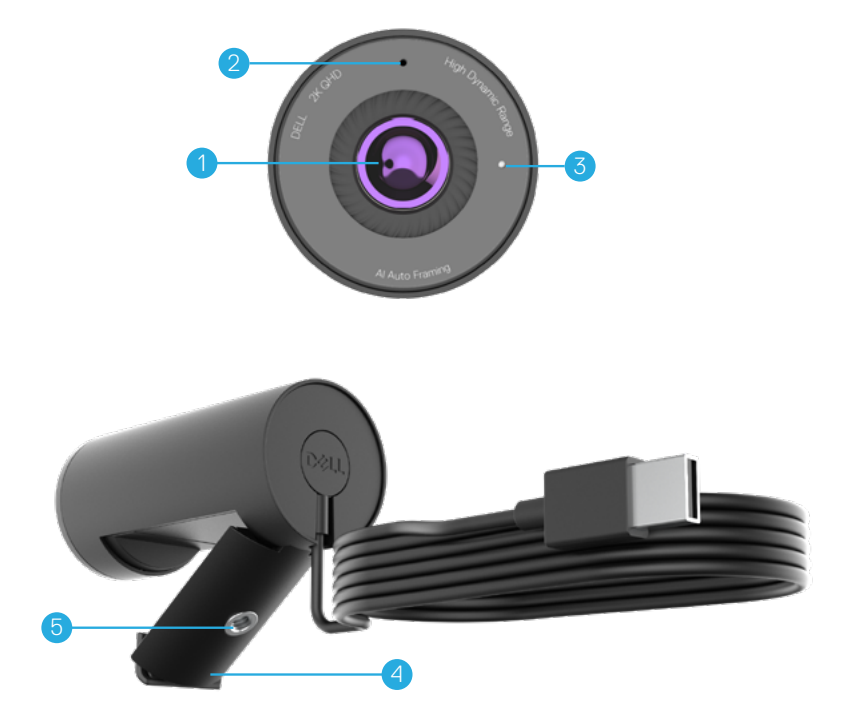

- **1.** Objektiv med flere elementer og en stor Sony© STARVIS™ sensor
- **2.** Mikrofon\*
- **3.** Lysindikator
- **4.** Universal monteringsklemmer
- **5.** Gevind til stativadapter\*\*

*\*Mikrofonen kan aktiveres med softwaren Dell Peripheral Manager i Windows og Dell Display and Peripheral Manager på en MAC.* 

*\*\*Stativet medfølger ikke*

### <span id="page-6-0"></span>**Sådan sættes dit webkamera på en skærm**

**BEMÆRK:** Det anbefales at have en aktiv internetforbindelse på din computer for, at få den bedst mulige installation.

**1.** Åbn den universelle monteringsklemme og grebet som vist nedenfor.

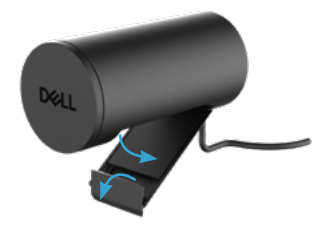

**2.** Sæt webkameraet på skærmkanten, og juster foden på den universelle monteringsklemme bag på skærmen, indtil webkameraet sidder ordentligt fast på skærmkanten.

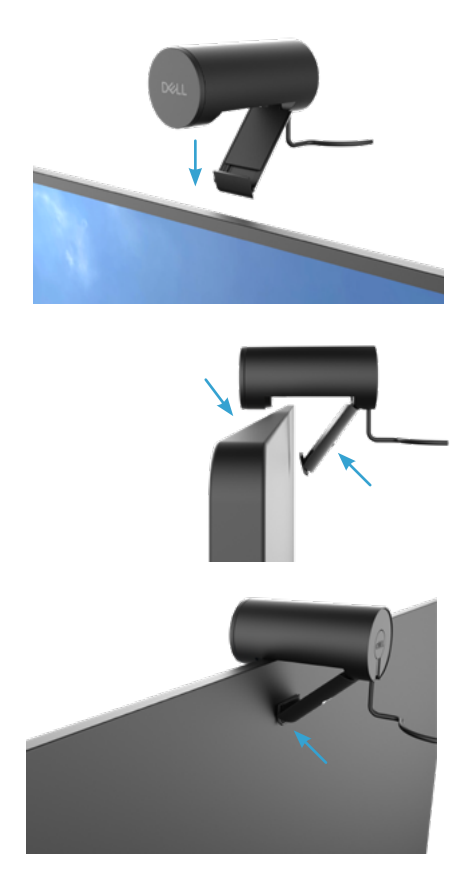

**3.** Fjern det magnetiske objektivdæksel, og placer det bag på webkameraet.

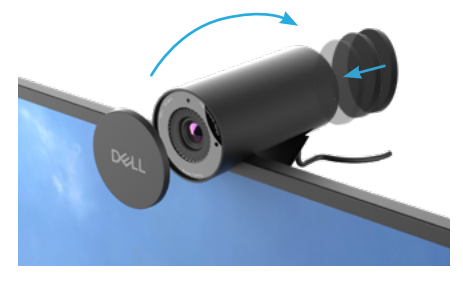

**BEMÆRK**: Juster manuelt webkameraet op/ned til den ønskede placering.

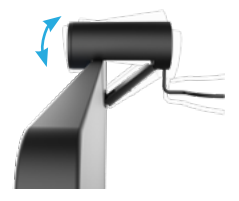

**4.** Tilslut USB-A-enden af kablet til en USB-A-port på skærmen på din bærbar eller stationære computer.

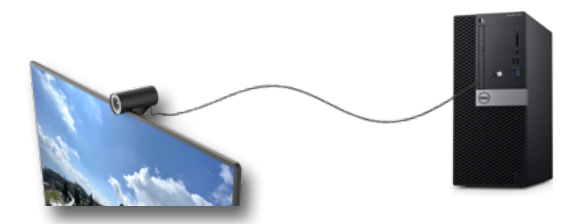

**5.** Følg instruktionerne på skærmen for at tilpasse kameraindstillingerne i softwaren Dell Peripheral Manager i Windows eller Dell Display and Peripheral Manager på en Mac.

### <span id="page-8-0"></span>**Sådan sættes dit webkamera på et stativ**

 **BEMÆRK**: Stativet følger ikke med i pakken.

**1.** Hold gevindet på universalbeslaget mod monteringsskruen på stativet. Skru stativadapteren i gevindet, indtil den sidder godt fast på stativet.

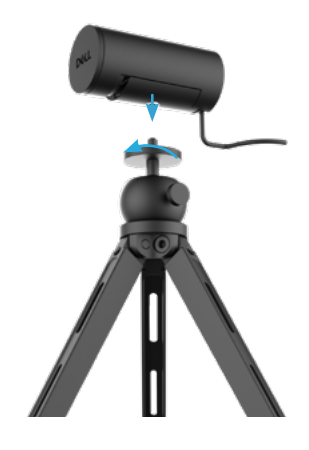

**2.**Fjern det magnetiske objektivdæksel, og placer det bag på webkameraet.

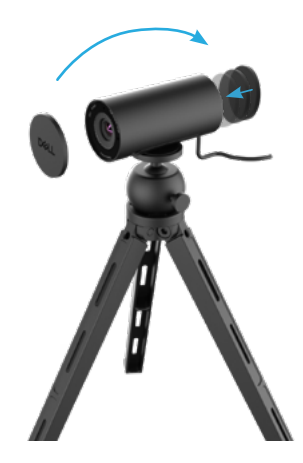

**3.**Slut kameraets USB-kabel til USB-A-porten på din bærbar eller stationære computer eller skærm.

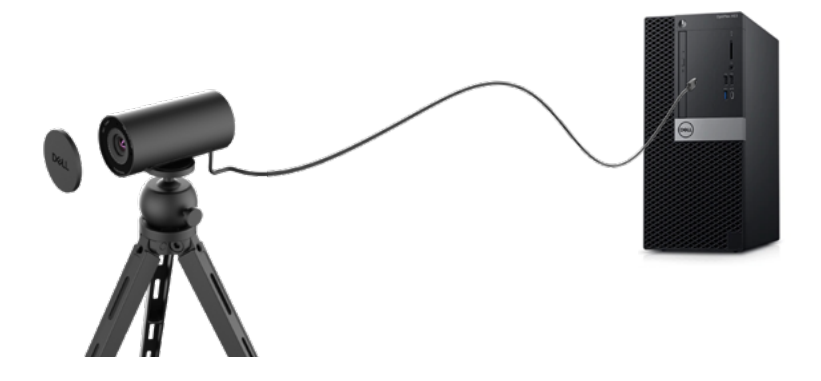

**4.**Følg instruktionerne på skærmen for at tilpasse kameraindstillingerne i softwaren Dell Peripheral Manager i Windows eller Dell Display and Peripheral Manager på en Mac.

### <span id="page-10-0"></span>**Funktioner**

#### **Justerbart synsfelt:**

Dette Dell WB5023-webkamera har et 78 graders synsfelt (FOV), som kan ændres til 65 efter behov. Når synsfeltet justeres kan du tilpasse videobilledet til dit eksterne miljø.

#### **Automatisk indramning (indraming af en enkelt bruger):**

Hvis brugeren er inden for 2 meter af webkameraet, aktiverer webkameraet funktionen Automatisk indramning (indramning af en enkelt bruger) og justerer rammen, så den fokuserer på brugeren. Du kan slå automatisk indramning til, så du er sikker på at kameraet altid holder dig midt i billedet.

#### **HDR og støjreduktion på video:**

Dette Dell WB5023 webkameras digital overlapning HDR giver en god billedkvalitet i ekstreme lysmiljøer, og støj på videobilledet reduceres automatisk, så billedet ikke er utydeligt i svagt lys.

#### **Ansigtsgenkendelse og automatisk eksponering:**

Dette Dell WB5023 har en intelligent billedbehandlingsteknologi, der registrerer ansigtet og justerer automatisk eksponeringen i henhold dertil, så det ser helt rigtig ud i alle lysforhold.

### **Mikrofon:**

Med den indbyggede mikrofon kan du kommunikere tydeligt med andre. Den er optimeret til personlige arbejdsområder.

### <span id="page-11-0"></span>**Specifikationer**

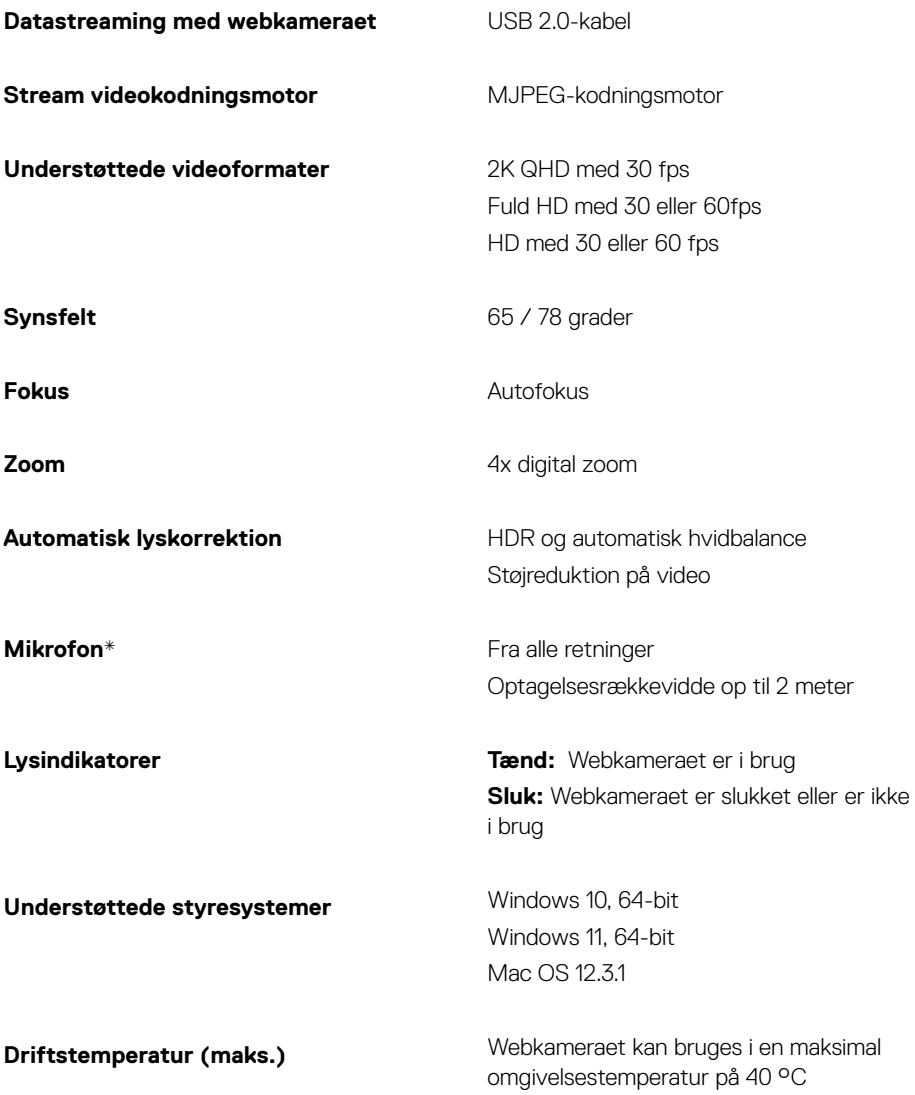

*\*Mikrofonen kan aktiveres med softwaren Dell Peripheral Manager i Windows og Dell Display and Peripheral Manager på en MAC*

## <span id="page-12-0"></span>**Dell Peripheral Manager**

### **Hvad er Dell Peripheral Manager?**

Med softwaren Dell Peripheral Manager styre og opsætte forskelligt eksternt udstyr fra Dell, der forbindes til din computer. Den giver brugeren mulighed for, at justere enhedens indstillinger og lave yderligere tilpasninger, såsom aktivering af HDR, Automatisk indramning med AI, justering af synsfeltet til 68, 4x zoom, aktivering af mikrofonen og meget mere.

#### **Installering af Dell Peripheral Manager i Windows**

Når du tilslutter enheden til din computer for første gang, downloades og installeres Dell Peripheral Manager automatisk via Windows Update.

**BEMÆRK:** Hvis Dell Peripheral Manager ikke vises inden forfå minutter, kan du installere softwaren manuelt ved at søge efter opdateringer.

Download Dell Peripheral Manager på [www.dell.com/support/wb5023](http://www.dell.com/support/wb5023).

Du kan finde brugsvejledningen til Dell Peripheral Manager på [www.dell.com/support/](http://www.dell.com/support/wb5023) [wb5023](http://www.dell.com/support/wb5023), hvor du kan finde flere oplysninger om softwaren og tilpasning af dit Dell WB5023 i Windows.

## <span id="page-13-0"></span>**Dell Display and Peripheral Manager**

#### **Hvad er Dell Display and Peripheral Manager på en Mac?**

Dell Display and Peripheral Manager (DDPM) er en software til Apple MacOS, der bruges til at styre en skærm eller en gruppe skærme eller webkameraer.

Med Dell Display and Peripheral Manager kan du manuelt justere skærmbilledet, tildele automatiske indstillinger, styre energiforbruget, arrangere vinduer, dreje billedet, forhåndsvis webkamera-billedet, justere webkamera-indstillingerne og andre funktioner på udvalgte Dellskærme og webkameraer.

**BEMÆRK:** Mikrofonen kan slås til i Dell Display and Peripheral Manager.

Softwaren kan bruges til de fleste af funktionerne i webkamera-tilpasningen, undtagen tilstedeværelsesregistrering, ExpressSign-In, Optag og automatisk installation.

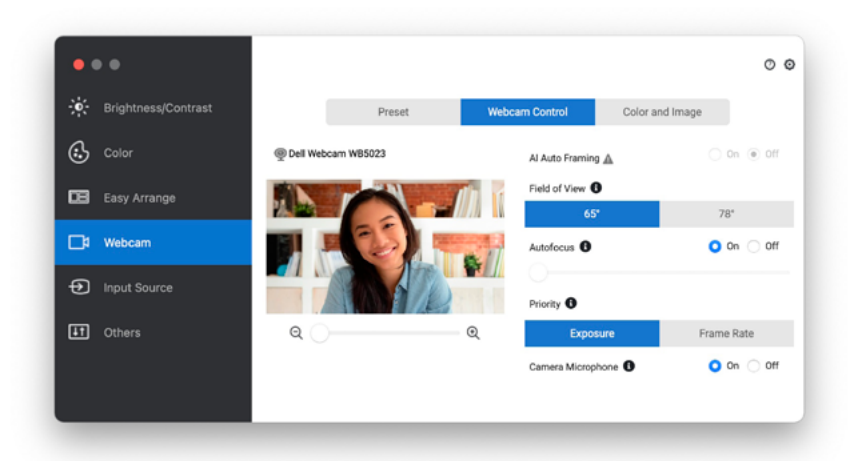

Download Dell Display and Peripheral Manager på [www.dell.com/support/wb5023.](http://www.dell.com/support/wb5023)

Du kan finde flere oplysninger om softwaren og tilpasningen af dit Dell WB5023 i Mac OS, bedes du se brugsvejledningen til Dell Display and Peripheral Manager på [www.dell.com/](http://www.dell.com/support/wb5023) [support/wb5023](http://www.dell.com/support/wb5023).

### <span id="page-14-0"></span>**Ofte stillede spørgsmål**

### **1. Hvad er den anbefalede konfiguration til installation af dette Dell WB5023 webkamera?**

Windows 10, 64-bit eller nyere. MacOS 12.3.1 eller nyere. En USB type-A-port.

#### **2. Hvordan kan jeg se, om mit kamera er tændt?**

Dell WB5023-webkameraet har en statuslysindikator på frontlinsen, der lyser (hvidt), når kameraet er i brug. Statusindikatoren lyser hvid, når **webkameraet er i brug**.

#### **3. Kan jeg bruge Dell WB5023-webkameraet med en dockingstation eller en USBhub?**

Ja, du kan konfigurere webkameraet via en dockingstation eller en USB-hub, der er sluttet til din computer.

#### **4. Kan jeg slutte webkameraet direkte til en skærm?**

Ja, Dell WB5023 kan sluttes direkte til skærmen. Sørg for, at skærmens dataupstreamkabel sluttes til computeren, eller virker webkameraet ikke. Hvis skærmen ikke har en data-upstream-port, kan webkameraet ikke sluttes til skærmen. Det skal i stedet sluttes til computeren.

#### **5. Sådan slås mikrofonen til på webkameraet?**

Mikrofonen er som standard slået fra. Den skal slås til i Dell Peripheral Manager (DPM) til Windows eller Dell Display and Peripheral Manager (DDPM) til Mac OS. Når softwaren er blevet installeret og webkameraet er blevet sat op, skal du gå til **Flere indstillinger** > **Lyd** > Slå knappen til i **Kameramikrofon** på DPM eller vælge Til i **Kameramikrofon** under fanen **Webkamera > Webkamerastyring** i DDPM.

#### **6. Sådan sættes webkameraet op på en Mac?**

Webkameraet sættes op på samme måde i MacOS og Windows. Visse Apple-enheder har dog ikke en USB-A-port. I sådanne tilfælde skal webkameraet tilsluttes via en dongle, der kan bruges med enheden, en dockingstation eller en Display Monitor USB-hub.

#### **7. Kan jeg bruge webkameraet til at tage billeder og optage videoer?**

Ja, din Dell WB5023 kan tage billeder og optage videoer i høj kvalitet. Dette kan gøres med standard kamera-programmet i Windows eller i en anden webkamera-software.

#### **8. Ændres kameraindstillingerne i DPM eller DDPM, hver gang jeg afbryder og tilslutter webkameraet?**

Softwareprogrammerne DPM og DDPM gemmer brugerens foretrukne indstillinger. De ændres kun, hvis du selv gør det manuelt. Brugerindstillingerne ændres ikke, hvis webkameraet afbrydes og tilsluttes. Du fortsætter derfra, hvor du slap.

### <span id="page-15-0"></span>**Fejlfinding**

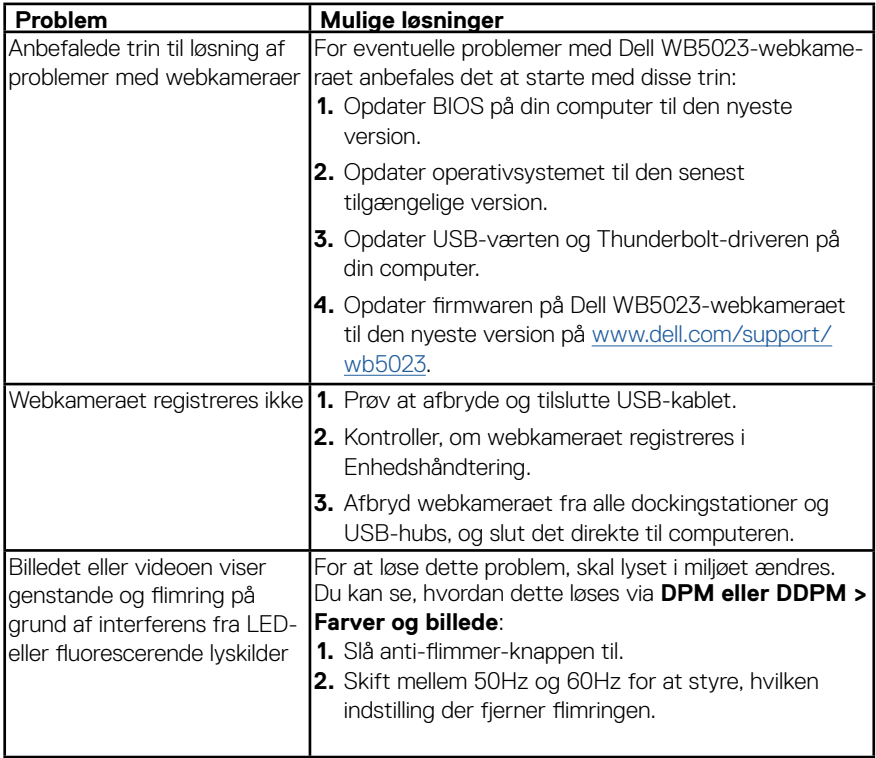

<span id="page-16-0"></span>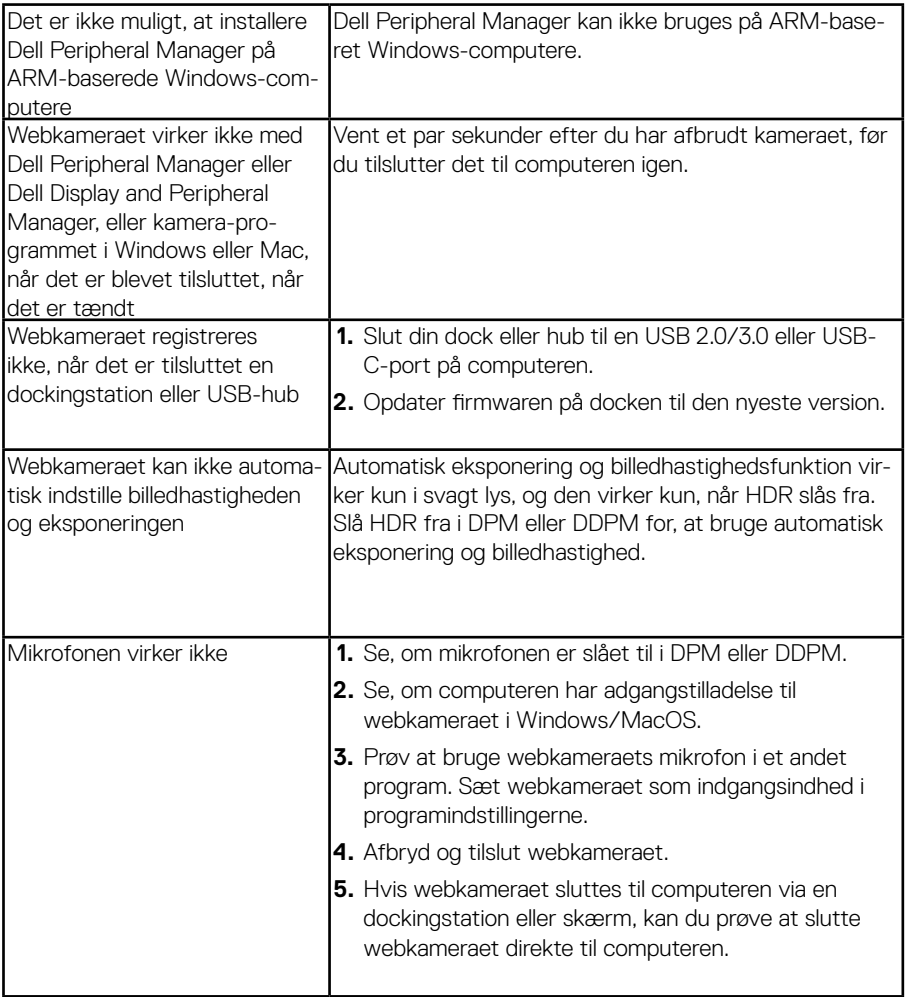

### <span id="page-17-0"></span>**Lovmæssige oplysninger**

### **Garanti**

Begrænset garanti og returpolitik

Dell WB5023 -webkameraet leveres med en 3-årig begrænset hardware. Hvis det blev købt sammen med Dell-systemet, følger det systemgarantien.

### **Kunder i USA:**

Dette køb og din brug af dette produkt er underlagt Dells slutbrugeraftale, som kan findes på www.dell.com/terms Dette dokument indeholder en bindende voldgiftsklausul.

### **Kunder i Europa, Mellemøsten og Afrika:**

Produkter, der er mærket med Dell, der sælges og bruges, er underlagt gældende forbrugerrettigheder i landet, betingelserne i alle detailhandelsaftaler, som du har indgået (som gælder mellem dig og forhandleren) og Dell's kontraktbetingelser for slutbrugeren.

Dell giver muligvis også en ekstra hardwaregaranti - alle oplysningerne om Dell's slutbrugerkontrakt og garantibetingelser kan findes på www.dell.com. Vælg dit land på listen nederst på "startsiden". Klik derefter på linket "vilkår og betingelser" for slutbrugerbetingelserne eller linket "support" for til garantibetingelserne.

### **Kunder uden for USA:**

Produkter, der er mærket med Dell, der sælges og bruges, er underlagt gældende forbrugerrettigheder i landet, betingelserne i alle detailhandelsaftaler, som du har indgået (som gælder mellem dig og forhandleren) og Dell's garantibetingelser. Dell giver muligvis også en ekstra hardwaregaranti - alle oplysningerne om Dell's garantibetingelser kan findes på www.dell.com. Vælg dit land på listen nederst på "startsiden". Klik derefter på linket "vilkår og betingelser" eller linket "support" for til garantibetingelserne.

### <span id="page-18-0"></span>**Sådan får du hjælp**

### **Kontakt Dell**

**BEMÆRK:** Hvis du ikke har en aktiv internetforbindelse, kan du finde kontaktoplysninger på din købsfaktura og følgeseddel og i Dells produktkatalog.

**Dell tilbyder forskellige hjælpe- og tjenestemuligheder både online og via telefon.**

**Tilgængeligheden varierer efter land og produkt, og nogle tjenester findes muligvis ikke i dit område. Sådan kontakter du Dell for spørgsmål om salg, teknisk hjælp eller kundeservice:**

### **Trin**

- **1.** Gå på [www.dell.com/support.](http://www.dell.com/support.)
- **2.** Vælg din supportkategori.
- **3.** Vælg dit land eller region i rullemenuen Vælg et land/region forneden på siden.
- **4.** Vælg det relevante tjeneste- eller hjælpelink i henhold til din anmodning.